## どこでもキャビネットWindowsクライアント版アプリ サイレントインストール手順

Windowsクライアント版アプリのサイレントインストール手順です。 画像はVer3.1fを例にして説明しています。ご使用のバージョンに読み替えてご利用ください。

**【注意事項】** 下記手順はWindowsの管理者権限を持つユーザーで実行してください。 管理者権限がない場合、手順の途中でIDとパスワード入力画面が表示されます。

1. サイレントインストール・アップデート用のファイルのリンクをクリックし、任意の場所 に保存します。

サイレントインストール・アップデート用ファイル

Windowsクライアント版アプリVer3.1fサイレントインストール・アップデートファイル

MindowsClient-v3.1f.zip (7.01MB) □

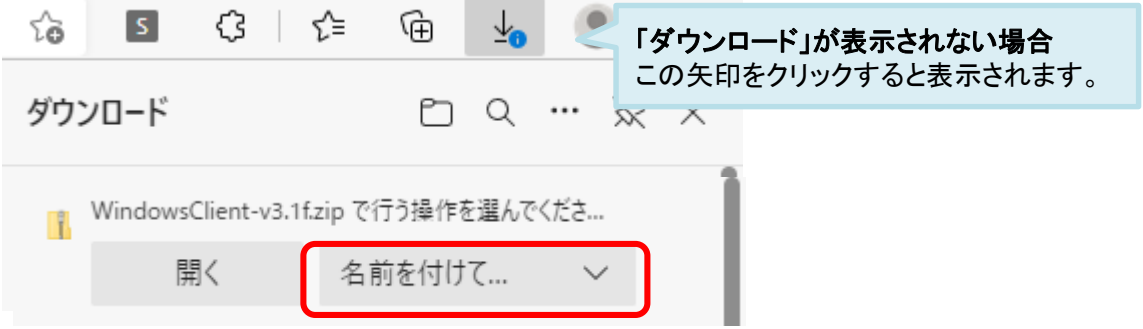

- 2. 保存したファイルを右クリック-[すべて展開]を選択し、任意の場所に展開してください。
- 3. コマンドプロンプトを開き、展開したファイル配下の場所へ移動します。 (コマンド例:cd C:¥WindowsClient-v3.1f ) ※移動先は2.で展開した任意の場所になります。

C:\windows\system32>cd C:\\indowsClient-v3.1f C:\\indowsClient-v3.1f>

## どこでもキャビネットWindowsクライアント版アプリ サイレントインストール手順

4. コマンドプロンプトから「setup.exe, /s, /i, インストール先フォルダー(※)」(
は 半角スペース)を実行してください。

※特に希望がなければインストール先フォルダは下記を指定してください。 C:¥Program Files (x86)¥OTSUKA CORPORATION¥DocodemoCabinetClient

:¥WindowsClient-v3.1f><mark>s</mark>etup.exe /s /i C:¥Program Files (x86)¥OTSUKA CORPORATION¥ DocodemoCabinetClient :\\#indowsClient-v3.1f

コマンド実行後、アプリのインストールは完了です。 ※インストール後に「インストールが完了しました」等のメッセージは表示されません。

5. インストール完了後、Windowsのスタートメニューから[どこでもキャビネット Windows クライアント版アプリ]をクリックします。表示されたメニューより[どこでもキャビネッ ト アプリ開始]をクリックして、アプリを起動させてください。

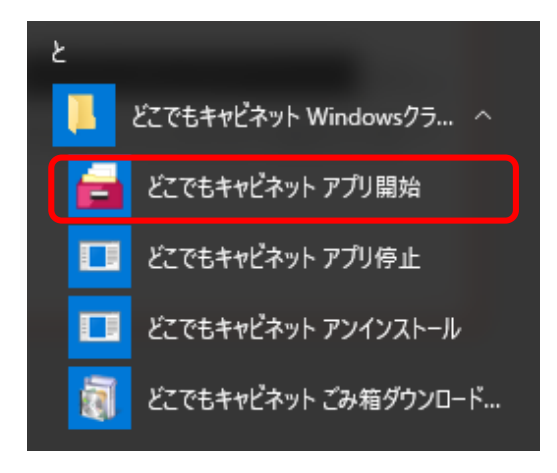

6. アプリ起動後、アカウント設定画面が表示されます。

その後の設定についてはWindowsクライアント版アプリマニュアル (https://dococab.tayoreru.com/support/manual/data/win/sg\_win.pdf) のアカウント設定の項目を確認し、設定を進めてください。

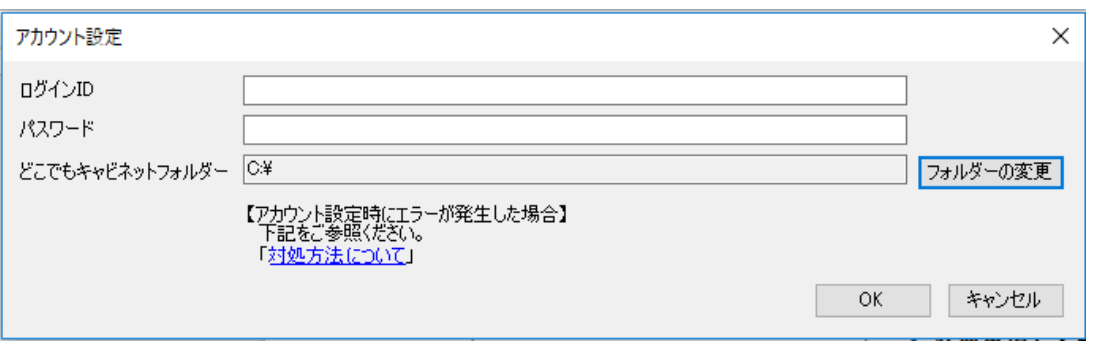